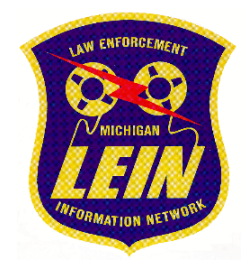

## **LAW ENFORCEMENT INFORMATION NETWORK NOTIFICATION BULLETIN MiCJIN Portal LEIN Talon Application Upgrade**

This correspondence is being distributed to authorized Michigan Criminal Justice Information Network (MiCJIN) Portal Law Enforcement Information Network (LEIN) user agencies as notification of an upgrade to the LEIN Talon application in the MiCJIN Portal.

The new LEIN Talon application includes its own version of Java, which eliminates the reliance of the Oracle version of Java that is currently required on all client machines. It also uses a new MiCJIN Portal-specific secure authentication solution called oAuth, that uses tokens, instead of passing user credentials. Most importantly, the new LEIN Talon application will be launched from a desktop icon on the user's computer instead of the MiCJIN Portal icon.

Beginning today, October 7, 2021, the new LEIN Talon application is available for download (see below for installation instructions). However, the new LEIN Talon application will not be available for use until Wednesday, October 20, 2021, at 10 a.m. (EDT). On this date, all MiCJIN Portal users will be required to utilize the new desktop icon when accessing LEIN. The existing icon in the MiCJIN Portal will no longer be functional but will prompt users to download the new LEIN Talon application.

## **PLEASE NOTE: It is strongly encouraged to download and install the new LEIN Talon application prior to October 20, 2021, to minimize any disruptions to accessing LEIN.**

MiCJIN Portal LEIN users should utilize the following instructions to download the new application:

- 1. Log in to the [MiCJIN Portal.](https://micjin.state.mi.us/)
- 2. Once logged into the MiCJIN Portal, click on Communities, located on the left toolbar:

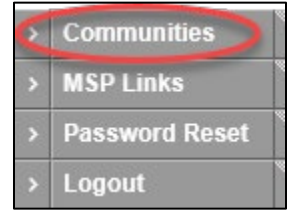

3. Select Talon Upgrade.

4. Select the Talon Upgrade folder.

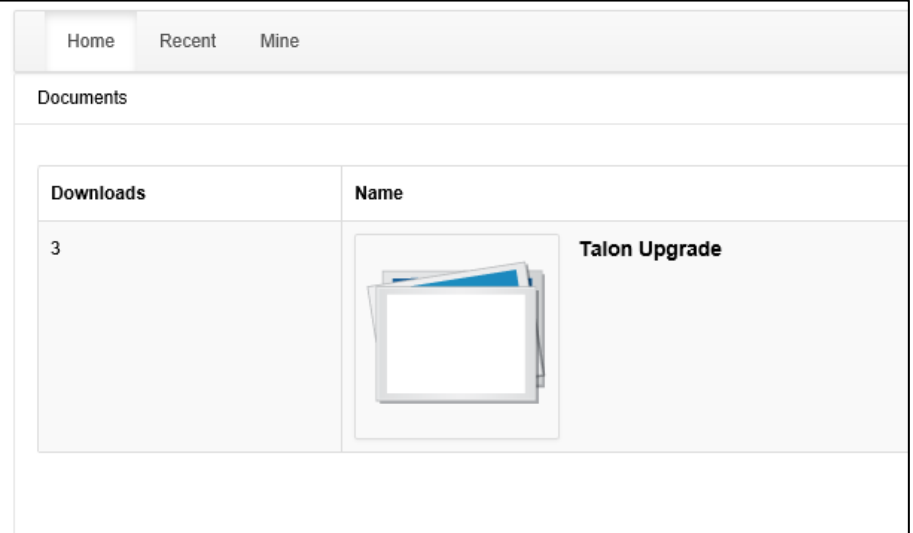

5. Click download on the new page:

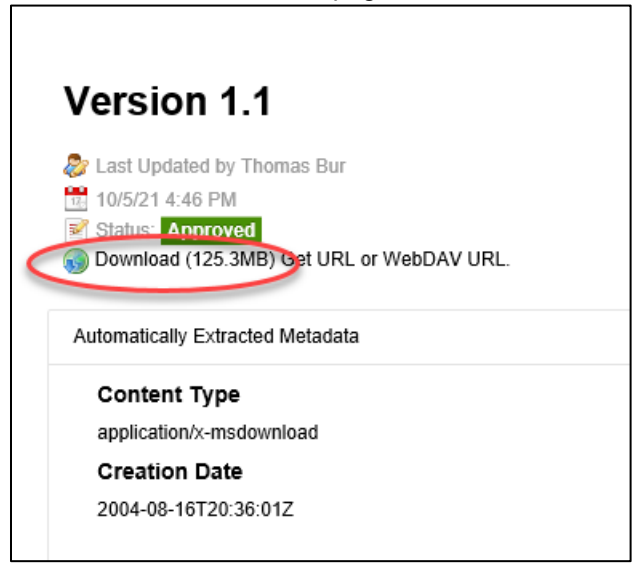

6. There will be a prompt on the bottom of the screen; click Run.

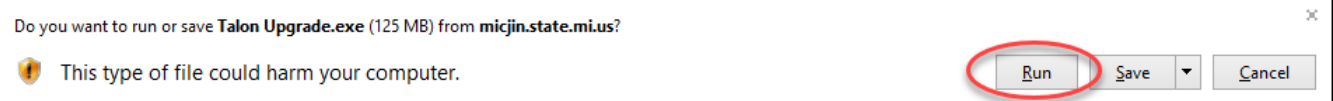

- 7. If a warning is received regarding the publisher, click Run again.
- 8. The WinZip extractor window will open automatically. Click Unzip.

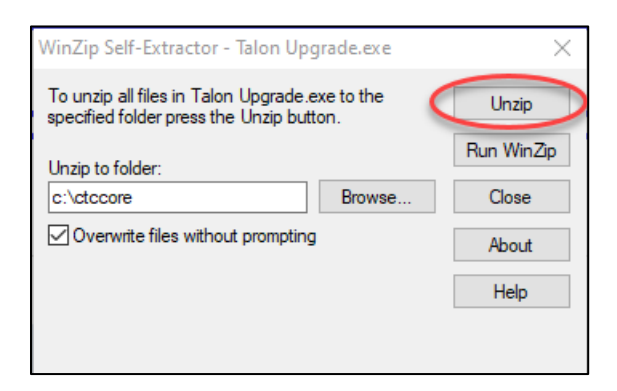

9. When complete, this message will appear. Click OK.

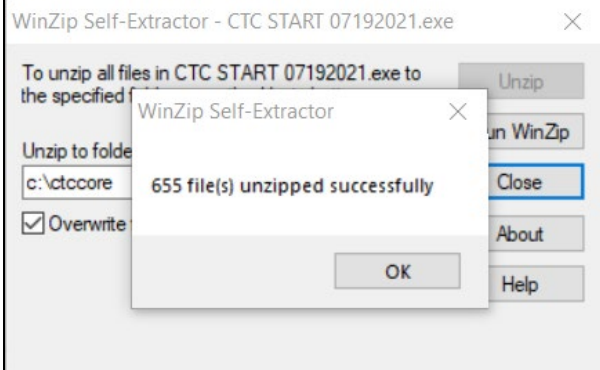

- 10. Open File Explorer and navigate to C:\ctccore\TalonDesktopPortal.
- 11. Double-click on ctcstart.exe to launch the new LEIN Talon application.

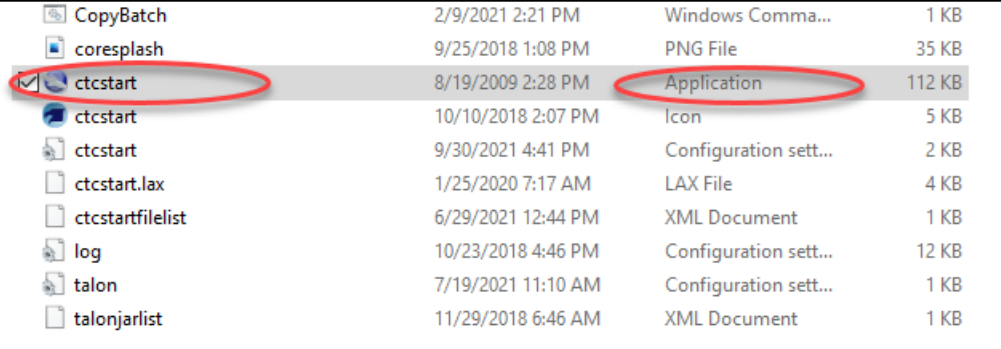

12. An error will appear when attempting to launch the new LEIN Talon application prior to Wednesday, October 20, 2021, at 10 a.m. (EDT). However, attempting to launch the application will place a Talon Portal shortcut desktop icon on the user's computer that will be used for accessing LEIN beginning on October 20, 2021.

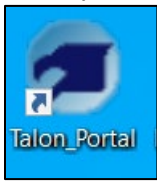

NOTE: If a user's desktop is synced with OneDrive, it is recommended that this sync is disabled to see the LEIN Talon application on the computer's desktop (OneDrive Help & Settings, Settings, Backup, Manage Backup). The shortcut can also be copied/pasted to the correct location, if needed.

Questions regarding this upgrade should be directed to the **LEIN Field Services Unit** at 517-241-0667, or the MiCJIN Help Desk at 877-264-2546.